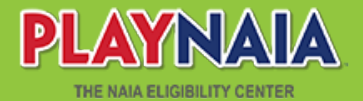

# **NAIA REGISTRARS PORTAL**

*For NAIA Member Institutions*

#### **STUDENT LIST:**

- The student list is different from the short list.
- The student list is the official way to upload transcripts for first-time NAIA student-athletes.
- This list replaces the NAIA Dropbox.
- Students must list attending your NAIA institution during their registration to appear on your student list.
- If a student didn't list your insitution, please email the eligibility center at ecinfo@naia.org.

#### **REQUESTED ACTIONS:**

- Once the student's eligibility status says "documents," the "send transcript" button will appear.
- Students have to submit their profile before a transcript can be uploaded.

# **STEPS TO SEND TRANSCRIPTS:**

## STEP 1

• Click on "send transcript" button

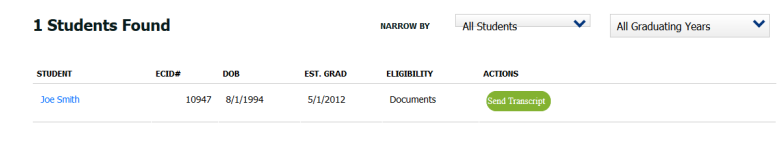

# STEP 2

- Answer required questions.
- Select the transcript and click "upload."

**College Transcript Details** 

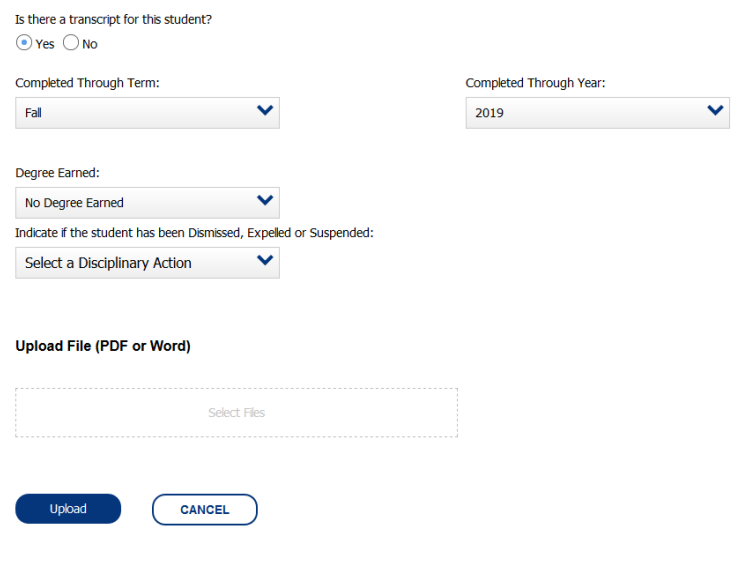

# STEP 3

• Check your student list to make sure the action has been completed.

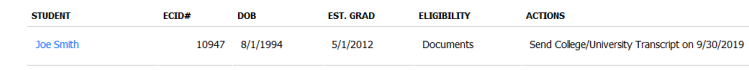

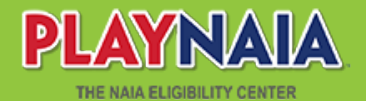

# **NAIA REGISTRARS PORTAL**

*For NAIA Member Institutions*

### **DOCUMENT SUBMISSION METHODS:**

- Post-secondary transcripts are accepted via the NAIA portal, which is the quickest method.
- Submission through a third-party electronic service may be accepted.
- Services that require an email address must use documents@naia.org.
- Documents sent using any other email address will not be accepted.
- Documents sent via email and not through an electronic service will not be accepted.

#### **INSTITUTIONAL DETAILS:**

• NAIA registrars must update the school profile before you can access your student list.

#### **SCHOOL PROFILE:**

If changes to your school address are needed, please contact the College Board.

#### **MEMBER REGISTRATION**

- NAIA registrars are automatically registered from the contact list on NAIAHelp.
- Your email address and name must be correctly entered by your institution's AD in NAIAHelp for you to access PlayNAIA.

## **HOW TO RE-UPLOAD TRANSCRIPTS:**

### STEP 1

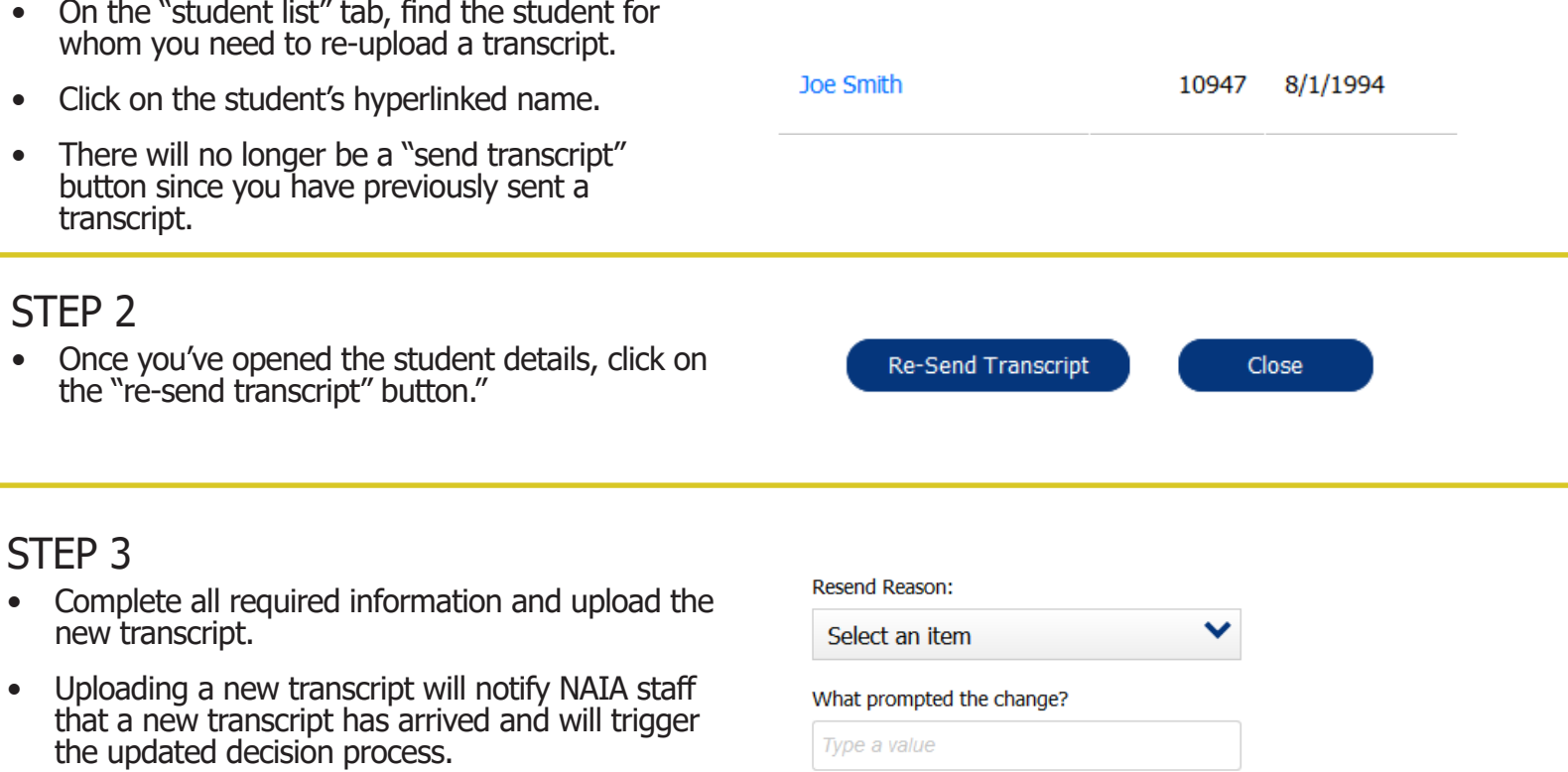

## **#PlayNAIA playnaia.org**